## aeroqual<sup>38</sup>

# **Insights**

Everything you need to know to get up and running with Insights dashboard.

Written By: Margaret Grattan

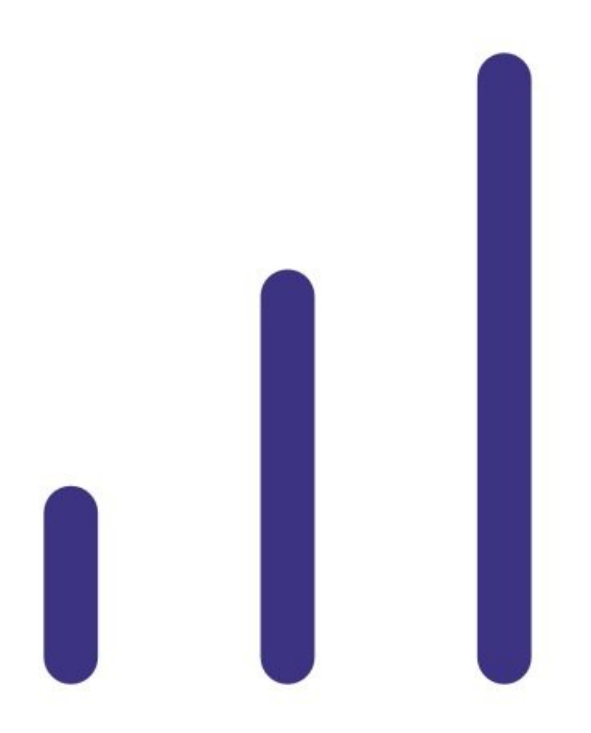

## **INTRODUCTION**

The Insights dashboard is a productivity tool for industrial hygiene / worker exposure assessments.

Users with access to a Ranger monitor and Aeroqual Cloud Plus can use the Insights dashboard. If you'd like to know more about obtaining a license, please reach out to our [Sales](http://jerrard.september@aeroqual.com?subject=Tell%20me%20more%20about%20Aeroqual%20Plus) team.

Insights plots raw PM measurements, 8-hour Time-Weighted-Averages, and OSHA/ACIGH limits on the same chart. It also summarizes exposure details.

#### **Step 1 — Enter Manage Data**

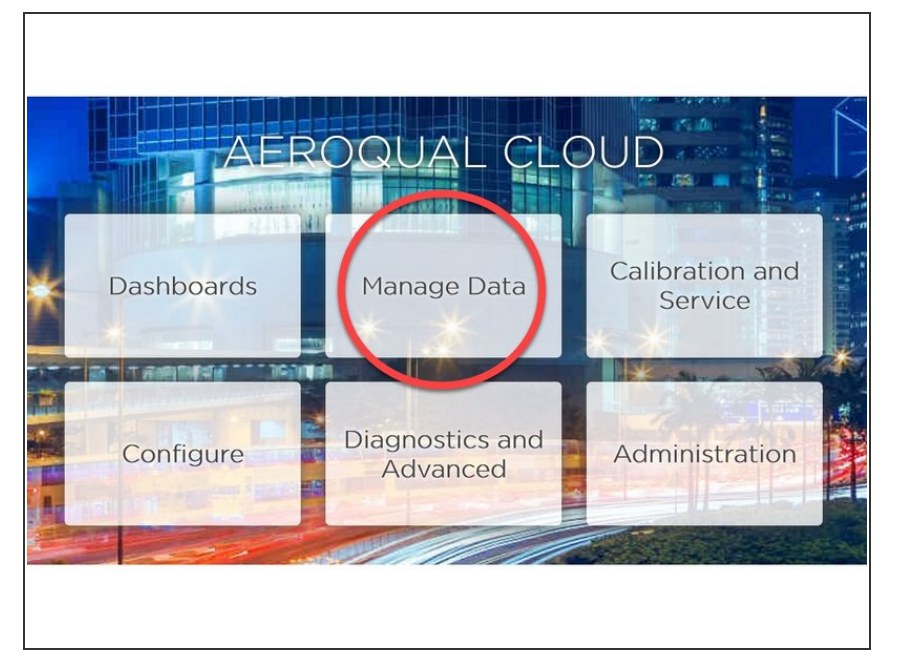

From the Aeroqual Cloud home screen, click **Manage Data**.  $\bullet$ 

## **Step 2 — View Insights**

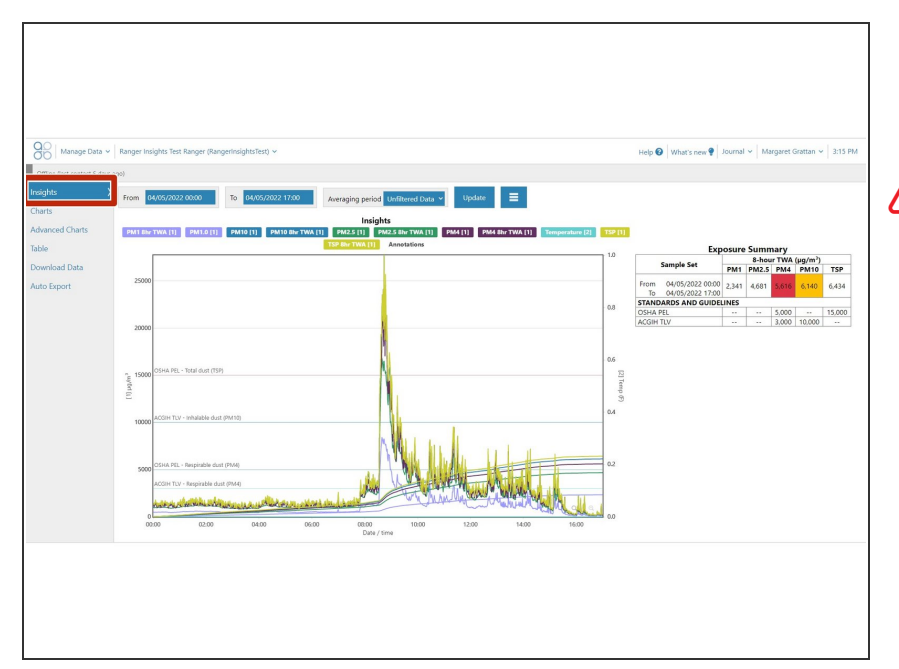

**●** From the list of menus on the lefthand side, select **Insights**

 $\bigwedge$  Note that Insights is only available for data sampled by Ranger instruments

## **Step 3 — Read limits**

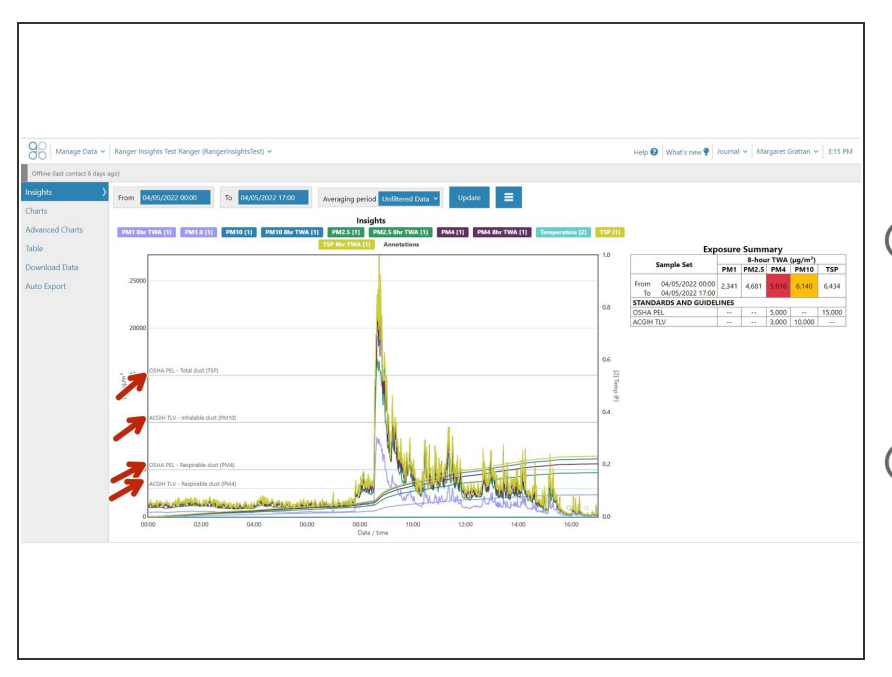

- A chart is populated with raw PM values, 8-hour Time-Weighted-Averages, and OSHA/ACIGH limits  $\bullet$
- The OSHA limits are populated using PARTICULATES NOT OTHERWISE REGULATED, TOTAL AND RESPIRABLE DUST (PNOR)
- The ACIGH limits are populated using Particles (insoluble or poorly soluble) Not Otherwise Specified (PNOS) from the 2022 TLVs and **BEIs**

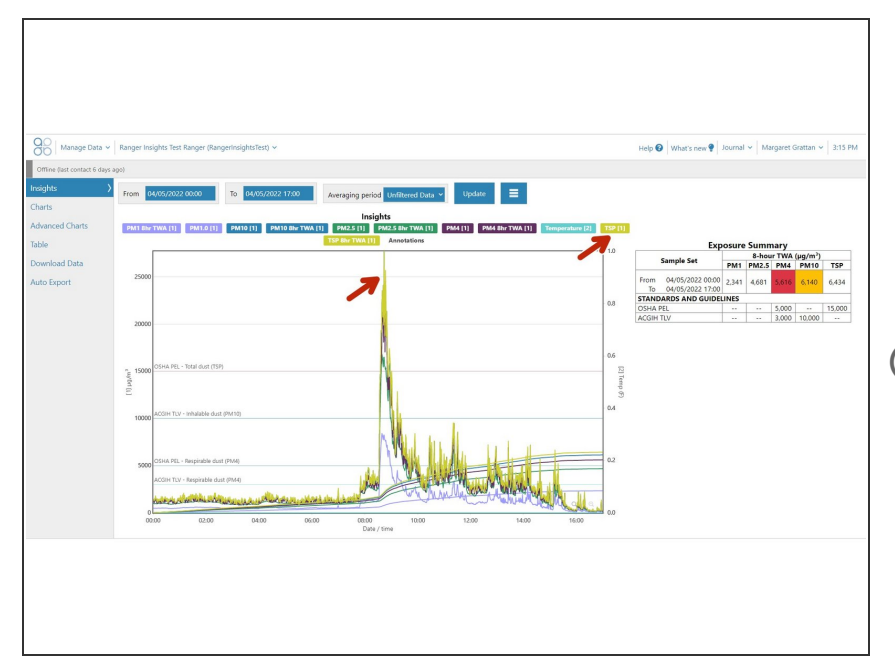

## **Step 4 — Hide and unhide series**

- To hide a series from the chart, click on the series name above the chart  $\bullet$
- To unhide a series, click on the series name above the chart once more  $\bullet$
- $(i)$  Raw data averaging will not occur while the Averaging Period displays "Unfiltered Data"

### **Step 5 — Analyze Time-weighted-averages**

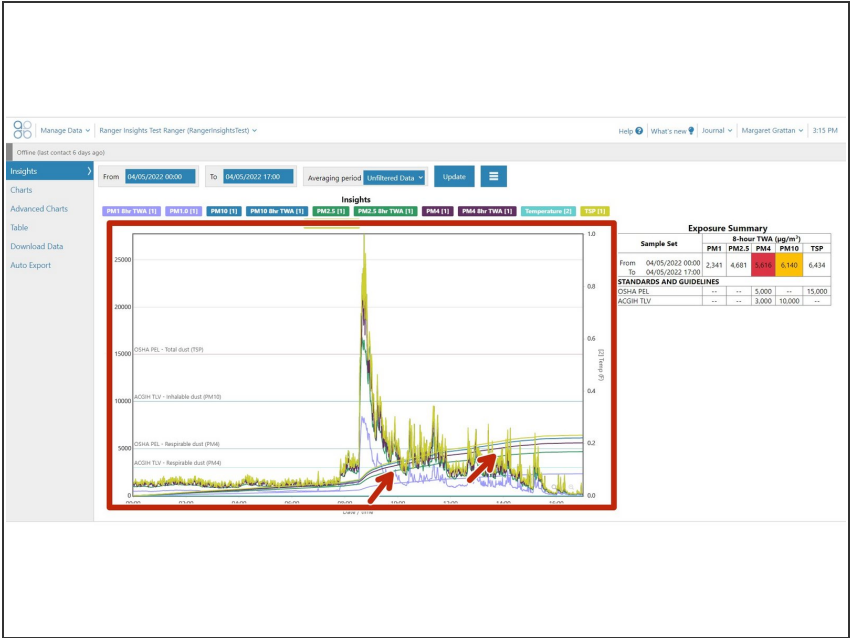

- 8-hour time-weighted-averages (TWA) are calculated by summing all minute-by-minute samples taken between "From" and x-axis dates/times, and dividing the sum by 480 minutes
	- Take note wherever the 8-hour TWA exceeds a corresponding exposure limit

#### **Step 6 — Read summary**

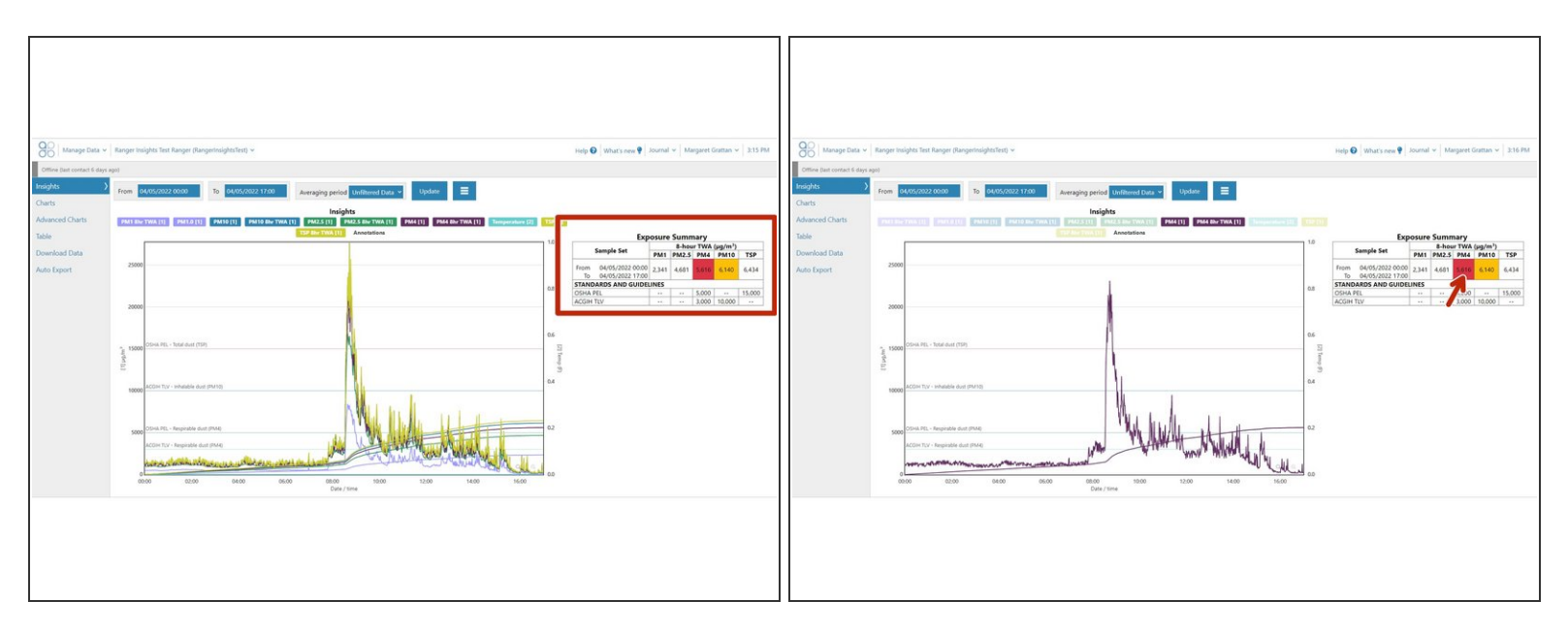

- $\circled{t}$  A table appears on the right, summarizing the highest 8-hour TWA reached during the sampling period between "From" and "To" dates/times
- To visualize key data, hover your cursor above any 8-hour TWA value in the table
- The chart will hide all series except those that correspond to the value
- $(i)$  If any 8-hour TWA exceeds one or more corresponding limits, the cell will be colored red
- $(i)$  If any 8-hour TWA exceeds 50% of one or more corresponding limits, the cell will be colored yellow

### **Step 7 — Adjust times**

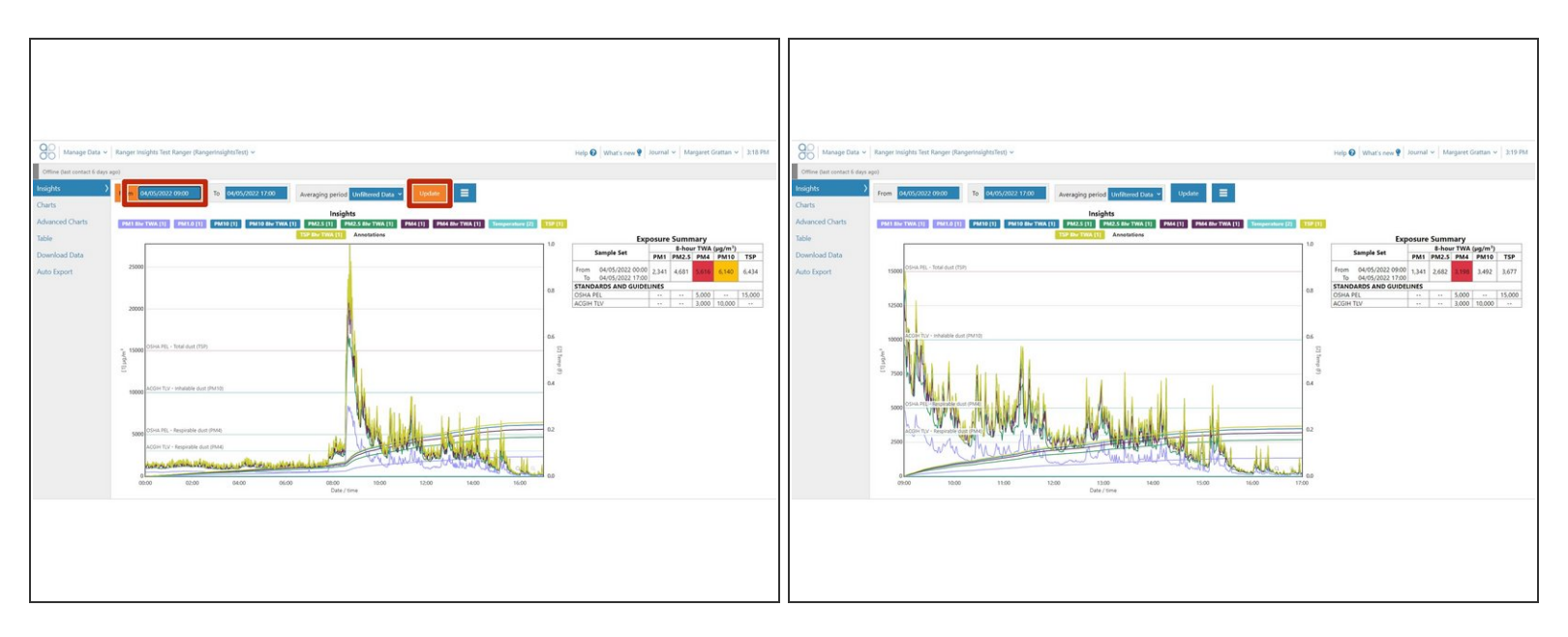

- To adjust the dates and times for which you wish to plot data, edit the value in the "From" and/or "To" fields  $\bullet$
- Then click "Update"
- The chart and table are now updated using only data sampled in the period between the "From" and "To" dates/times  $\bullet$
- The 8-hour TWA's have been re-calculated

For further support, contact Aeroqual Support.